# **PROPAGACJA POTENCJAŁU CZYNNOŚCIOWEGO WZDŁUŻ AKSONÓW NIEMELINOWANYCH I MIELINOWANYCH**

# **Cel ćwiczenia**

Celem tego ćwiczenia jest zbadanie mechanizmu propagacji potencjału czynnościowego wzdłuż błony aksonów niemelinowanych i mielinowanych. Zbadana zostanie zależność prędkości propagacji potencjału czynnościowego od średnicy aksonu, przestrzennego rozmieszczenia napięciowo-zależnych kanałów sodowych i potasowych, a także liczby zwojów osłonki mielinowej.

# **Aparatura**

Oprogramowanie komputerowe służące do symulacji pomiarów elektrofizjologicznych "Neurons in Action".

Program składa się z następujących sekcji:

- a) **Panel Manager** główna sekcja sterująca wyświetlaniem lub ukrywaniem dodatkowych wykresów, okien i innych sekcji,
- b) **Run Control** sekcja odpowiadająca za uruchamianie symulacji oraz za parametry przy których symulacja zostanie uruchomiona,
- c) **Stimulus Control** sekcja w której użytkownik ma możliwość zmiany parametrów danej symulacji

# **Część IA Propagacja potencjału czynnościowego wzdłuż aksonu niemelinowanego**

Cel: badanie zależności prędkość propagacji potencjału czynnościowego wzdłuż błony aksonu niemelinowanego od średnicy aksonu.

## **Przebieg ćwiczenia:**

- 1. Uruchomić oprogramowanie **Neurons in action**. Z rozwijalnego menu **Tutorials** wybrać sekcję **The unmyelinated axon**. Uruchomić program do symulacji poprzez naciśnięcie przycisku **Start the Simulation**. W programie pojawi się sekcja **Graph** (jedno okno) – wykres napięcia na błonie mierzonego w jednym punkcie pomiarowym na błonie aksonu w zależności od czasu.
- 2. W celu przeprowadzenia poprawnie ćwiczenia należy postępować według podanych poniżej kroków:
	- a) Ustawić temperaturę pomiaru na wartość 20° C wprowadzając odpowiednią wartość do okienka obok przycisku **Temp [deg C]** w sekcji **Run Control.**
		- b) Przy pomocy odpowiednich przycisków w sekcji **Panel Manager** uruchomić wyświetlanie dodatkowych okien:
			- **Voltage vs Time Quad Traces** i **Voltage vs Space.**
		- c) Uruchomić symulację wciskając przycisk **Reset&Run** w sekcji **Run Control**. W celu lepszego śledzenia symulacji ustawić szybkość symulacji na wartość minimalną przez ustawienie poziomego wskaźnika w sekcji **Run Control** w lewym skrajnym położeniu (slower).
		- d) Na wykresie (**Graph[0]**) zostanie wyświetlony wykres napięcia na błonie mierzonego w jednym punkcie pomiarowym na błonie aksonu w zależności od czasu, na wykresie (**Graph[1]**) zostaną wyświetlone wykresy napięcia na błonie mierzonego w czterech dodatkowych punktach pomiarowych na błonie aksonu w zależności od czasu, na trzecim wykresie (**Graph[2]**) zostanie ukazana zależność napięcia na błonie aksonu od odległości od początku aksonu w danym momencie czasowym. W celu lepszej widoczności istnieje możliwość przeskalowania dolnego wykresu poprzez wciśnięcie prawego przycisku myszy na nim i wybraniu z **View…** opcji **zoom in 10%**.
		- e) Zbadać wpływ średnicy aksonu na prędkość propagacji potencjału czynnościowego

wzdłuż błony aksonu niemielinowanego. W tym celu kliknąć przycisk **Axon parameters** w sekcji **Panel Manager.** Zmieniać średnicę (diameter) aksonu używając przycisku po prawej stronie okienka **Diameter [μm]** w sekcji **Axon Parameters,** lub wpisując nową wartość do okienka. Wprowadzić kolejno wartości: 5, 10, 50, 100, 200 i 300 μm. Dla każdej wartości średnicy aksonu dokonać symulacji propagacji potencjału czynnościowego przez naciśnięcie przycisku **Reset&Run** w sekcji **Run Control**. Obliczyć wartość prędkości propagacji potencjału czynnościowego dla każdej w/w średnicy. W tym celu powiększyć wykres **Graph[1].** Klikając lewy przycisk myszy ustawić kursor w

punkcie odpowiadającym maksimum potencjału czynnościowego w punkcie pomiarowym zaznaczonym strzałką niebieską (krzywa niebieska). Odczytać wartość czasu pojawienia się maksimum potencjału czynnościowego w tym punkcie pomiarowym – jest to wartość parametru x. Wpisać tą wartość do Tabeli nr 1 w rubryce  $T_{\text{Nieb}}$ . Następnie, klikając lewy przycisk myszy ustawić kursor w punkcie odpowiadającym maksimum potencjału czynnościowego w punkcie pomiarowym zaznaczonym strzałką zieloną (krzywa zielona). Odczytać wartość czasu pojawienia się maksimum potencjału czynnościowego w tym punkcie pomiarowym – jest to wartość parametru x. Wpisać tą wartość do Tabeli nr 1 w rubryce  $T_{Ziel}$ . Obliczyć różnicę  $T_{Ziel}-T_{Nieb}$  i wpisać ją do kolejnej rubryki Tabeli. Przyjmując odległość między punkami pomiarowymi oznaczonymi strzałkami: niebieską i zieloną za równą 3 mm, obliczyć prędkość propagacji potencjału czynnościowego wzdłuż błony aksonu niemielinowanego (v<sub>niemiel</sub>) dla każdej wartości jego średnicy. Wyniki obliczeń wpisać do Tabeli 1 (punkt IA1 formularza). Sporządzić wykres zależności tej prędkości od średnicy aksonu (punkt IA2 formularza). Określić matematyczną zależność prędkości propagacji potencjału błonowego wzdłuż błony aksonu niemielinowanego od średnicy aksonu.

3. Zamknąć wszystkie okna pomiarowe w sekcji **The unmyelinated axon**. Wrócić do menu **Tutorials.**

#### **Część IB. Wpływ przestrzennego rozmieszczenia kanałów jonowych w aksonie na propagację potencjału czynnościowego wzdłuż aksonu niemielinowanego**

Cel: badanie wpływu zmian przewodnictwa sodowego i potasowego w modelowym aksonie składającego się z trzech segmentów o równych długościach. Student będzie mógł zmieniać przewodnictwa sodowe i potasowe w segmencie środkowym tego aksonu. W symulacji zastosowano kod kolorów: zielony – lewy segment, czerwony – środkowy segment, niebieski – prawy segment.

#### **Przebieg ćwiczenia:**

- 1. Z menu **Tutorials** wybrać sekcję **Non-uniform Channel Density**. Uruchomić program do symulacji poprzez naciśnięcie przycisku **Start the Simulation**. W programie pojawi się sekcja:
	- **Graph** (dwa okna) wykres zależności napięcia na błonie w zależności od czasu symulacji oraz natężenia prądu jonów sodowych w zależności od czasu.
- **Middle Axon Parameters** sekcja odpowiadająca za parametry środkowego segmentu aksonu.
- 2. W celu przeprowadzenia poprawnie ćwiczenia należy postępować według podanych poniżej kroków:
	- a) Zamknąć okno **Na currents vs time.** Przy pomocy przycisku w sekcji **Panel Manager** uruchomić wyświetlanie dodatkowego okna **Voltage vs Space**,
	- b) Uruchomić symulację wciskając **Reset&Run** w sekcji **Run Control.**
	- c) Na górnym wykresie (**Graph[0]**) zostaną wyświetlone przebiegi potencjałów czynnościowych w trzech częściach aksonu, na dolnym, (**Graph[1]**), zostanie ukazana symulacja zmian przestrzennych potencjału czynnościowego. W celu lepszej widoczności istnieje możliwość przeskalowania dolnego wykresu poprzez wciśnięcie prawego przycisku myszy na nim i wybraniu z **View…** opcji **zoom in 10%**.
	- d) Sprawdzić jak na propagację potencjału czynnościowego w trzech fragmentach aksonu wpłynie zmniejszenie przewodnictwa sodowego w segmencie środkowym aksonu. Przewodnictwo sodowe zmniejszać w zakresie od wartości standardowej równej 0.12 S/cm<sup>2</sup> do 0.01 S/cm<sup>2</sup>, używając przycisku po prawej stronie okienka **Na chan density [S/cm<sup>2</sup> ]** w sekcji **Middle Axon Parameters** lub wpisując nową wartość do okienka*.* Wykonać cztery pomiary. Zapisując wartości gęstości powierzchniowej przewodnictwa sodowego przerysować 4 wykresy potencjałów czynnościowych w odpowiednie miejsce formularza – punkt IB1 formularza. Wyznaczyć krytyczną wartość przewodnictwa sodowego, przy którym propagacja potencjału czynnościowego ustanie – wynik zapisać w formularzu w punkcie IB1 formularza. Wyjaśnić, dlaczego zmniejszanie wartości przewodnictwa sodowego w segmencie środkowym aksonu poniżej wartości krytycznej powoduje zanik potencjału czynnościowego w tym segmencie.
	- e) Przywrócić domyślną wartość przewodnictwa sodowego używając przycisku po lewej stronie okienka **Na chan density [S/cm<sup>2</sup> ]** w sekcji **Middle Axon Parameters**. Następnie zbadać wpływ wzrostu przewodnictwa potasowego (**K chan density**) w środkowym fragmencie aksonu na propagację potencjału czynnościowego i na prądy sodowe w trzech fragmentach aksonu. Przewodnictwo potasowe zwiększać w zakresie od wartości standardowej równej 0.036 S/cm<sup>2</sup> do 0.3 S/cm<sup>2</sup>, używając przycisku po prawej stronie okienka **K chan density [S/cm<sup>2</sup> ]** w sekcji **Middle Axon Parameters** lub wpisując nową wartość do okienka*.* Wykonać cztery pomiary. Przerysować z opisanymi wartościami gęstości powierzchniowej przewodnictwa potasowego odpowiednie wykresy prądów sodowych w punkcie IB2. Wyznaczyć krytyczną wartość przewodnictwa potasowego, przy którym propagacja potencjału

czynnościowego ustanie – wynik zapisać w formularzu w punkcie IB2 formularza. Wyjaśnić, dlaczego zwiększanie wartości przewodnictwa potasowego w segmencie środkowym powyżej wartości krytycznej powoduje zanik potencjału czynnościowego w tym segmencie.

- f) Przywrócić domyślne wartości przewodnictwa sodowego i potasowego używając przycisku, odpowiednio, po lewej stronie okienka **Na chan density [S/cm<sup>2</sup> ]** i **K chan density [S/cm<sup>2</sup> ]** w sekcji **Middle Axon Parameters**. Następnie przeprowadzić serię symulacji zmniejszając średnicę środkowego fragmentu aksonu począwszy od wartości standardowej równej 500 μm. Średnicę środkowego fragmentu aksonu zmniejszać w zakresie od wartości standardowej do 50 μm, używając przycisku po prawej stronie okienka **Diameter [μm]** w sekcji **Middle Axon Parameters** lub wpisując nową wartość do okienka*.* Wykonać cztery pomiary. Średnica 500 μm jest domyślną dla wszystkich trzech części aksonu, przy czym należy pamiętać, że w symulacjach dokonujemy zmiany tylko środkowego segmentu aksonu. Należy dokonać obserwacji dotyczących szybkości transmisji oraz stwierdzić w jakich warunkach transfer potencjału czynnościowego ze środkowego segmentu do prawego zostaje wstrzymany – zapisać spostrzeżenia i odpowiedzieć na pytania zawarte w punkcie IB3 formularza .
- 3. Zamknąć wszystkie okna pomiarowe w sekcji **Non-uniform Channel Density**. Wrócić do menu **Tutorials.**

#### **Część II. Propagacja potencjału czynnościowego wzdłuż aksonu mielinowanego**

Cel: badanie wpływu grubości osłonki mielinowej aksonu mielinowanego na prędkość propagacji potencjału czynnościowego.

#### **Przebieg ćwiczenia:**

- 1. Z menu **Tutorials** wybrać sekcję **The myelinated axon**. Uruchomić program do symulacji poprzez naciśnięcie przycisku S**tart the Simulation**. W programie pojawi się sekcja **Graph** (jedno okno) – wykres napięcia na błonie mierzonego w jednym węźle Ranviera na błonie aksonu w zależności od czasu.
- 2. W celu przeprowadzenia poprawnie ćwiczenia należy postępować według podanych poniżej kroków:
	- a) Przy pomocy przycisków w sekcji **Panel Manager** uruchomić wyświetlanie dodatkowych okien: **Voltage vs Time – Dual Trace** i **Voltage vs Space.**
	- b) Uruchomić symulację wciskając przycisk **Reset&Run** w sekcji **Run Control**.
	- c) Na wykresie (**Graph[0]**) zostanie wyświetlony wykres napięcia na błonie mierzonego w jednym węźle Ranviera na błonie aksonu, na wykresie (**Graph[1]**) zostaną wyświetlone wykresy napięcia na błonie mierzonego w dwóch dodatkowych węzłach Ranviera na błonie aksonu w zależności od czasu, na trzecim wykresie (**Graph[2]**) zostanie ukazana zależność napięcia na błonie aksonu mielinowanego od odległości w danym momencie czasowym. W celu lepszej widoczności istnieje możliwość przeskalowania dolnego wykresu poprzez wciśnięcie prawego przycisku myszy na nim i wybraniu z **View…** opcji **zoom in 10%**.
	- d) Zbadać wpływ średnicy osłonki mielinowej aksonu na prędkość propagacji potencjału czynnościowego wzdłuż błony aksonu mielinowanego. W tym zmieniać ilość zwojów osłonki mielinowej używając przycisku lub wprowadzając zmienione wartości do okienka obok przycisku **# Wraps of Myelin** w sekcji **Panel Manager.** Zmniejszać liczbę zwojów poczynając od wartości standardowej równej 150. Wprowadzić kolejno wartości 125, 100, 75, 50, 25 i 10. Dla każdej liczby zwojów, włącznie z wartością standardową, dokonać symulacji propagacji potencjału czynnościowego przez naciśnięcie przycisku **Reset&Run** w sekcji **Run Control**. Obliczyć wartość prędkości propagacji potencjału czynnościowego dla liczby zwojów równej 150, 125, 100, 75, 50 i 25. W tym celu nacisnąć przycisk **Total#[ms]** w sekcji **Run Control** i zwiększyć czas symulacji z 1.5 ms do 2ms używając przycisku po prawej stronie okienka. Następnie powiększyć wykres **Graph[1].** Klikając lewy przycisk myszy ustawić kursor w punkcie odpowiadającym maksimum potencjału czynnościowego w węźle Ranviera zaznaczonym strzałką czerwoną (krzywa czerwona). Odczytać wartość czasu pojawienia się maksimum potencjału czynnościowego w tym punkcie pomiarowym – jest to wartość parametru x. Wpisać tą wartość do Tabeli nr 2 w rubryce  $T_{Cz_{\text{c}}r_{\text{w}}}$ . Następnie, klikając lewy przycisk myszy ustawić kursor w punkcie odpowiadającym maksimum potencjału czynnościowego w węźle Ranviera zaznaczonym strzałką czarną (krzywa czarna). Odczytać wartość czasu pojawienia się maksimum potencjału czynnościowego w tym punkcie pomiarowym – jest to wartość parametru x. Wpisać tą wartość do Tabeli nr 2 w rubryce T<sub>Czarny</sub>. Obliczyć różnicę T<sub>Czarny</sub> –  $T_{Czerw}$  i wpisać ją do kolejnej rubryki Tabeli. Przyjmując odległość między węzłami Ranviera oznaczonymi strzałkami: czerwoną i czarną za równą 8 mm, obliczyć prędkość propagacji potencjału czynnościowego wzdłuż błony aksonu mielinowanego (v) dla danej liczby zwojów. Wyniki obliczeń wpisać do Tabeli 2 (punkt II1 formularza). Określić przyczynę wpływu zmniejszenia liczby zwojów

osłonki mielinowej aksonu na prędkość propagacji potencjału czynnościowego wzdłuż błony aksonu mielinowanego. Sporządzić wykres zależności tej prędkości od liczby zwojów osłonki mielinowej aksonu (punkt II2 formularza). Wyjaśnić przyczynę zaniku potencjału czynnościowego przy liczbie zwojów równej 10 (punkt II3 formularza).

e) po zakończeniu symulacji zamknąć wszystkie okna pomiarowe w sekcji **The myelinated axon.** Zamknąć oprogramowanie **Neurons in action**.

#### **Wymagane wiadomości teoretyczne**

- 1. Bierne właściwości elektryczne błon biologicznych: oporność i pojemność elektryczna błony, stała czasowa i przestrzenna, elektryczny układ zastępczy błony biologicznej.
- 2. Mechanizm generowania potencjału czynnościowego w neuronie (wyjaśnienie zjawiska progowości).
- 3. Rozprzestrzenianie się potencjału czynnościowego wzdłuż błon aksonów niemielinowanych i mielinowanych.

#### **Literatura**

- 1. S. Miękisz, A. Hendrich, "Wybrane zagadnienia z biofizyki", Volumed, Wrocław 1998.
- 2. F. Jaroszyk, "Biofizyka", PZWL, Warszawa, 2014
- 3. A. Longstaff, "Krótkie wykłady Neurobiologia", Wydawnictwo Naukowe PWN, 2019

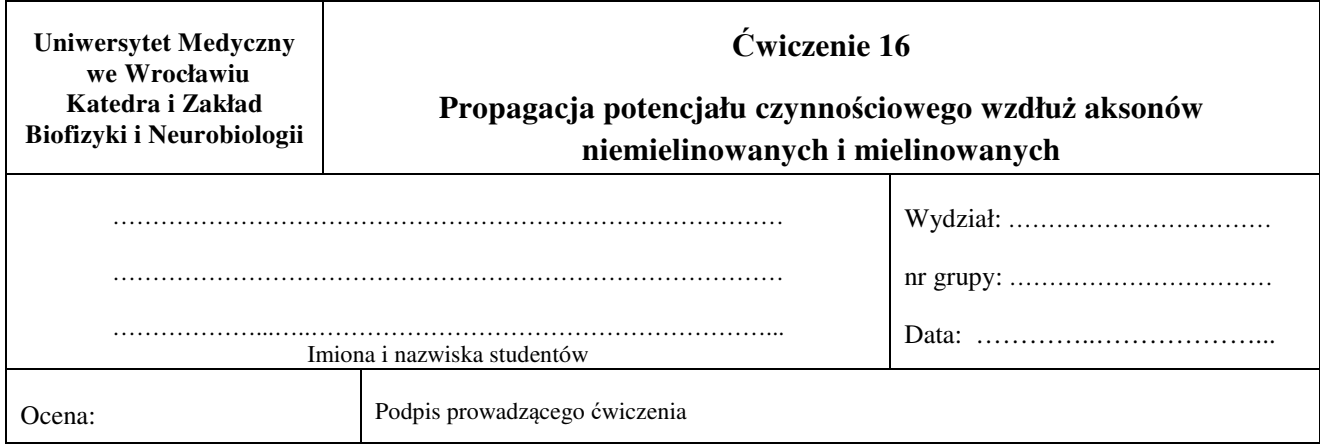

## **Część IA**

### IA1. Tabela 1.

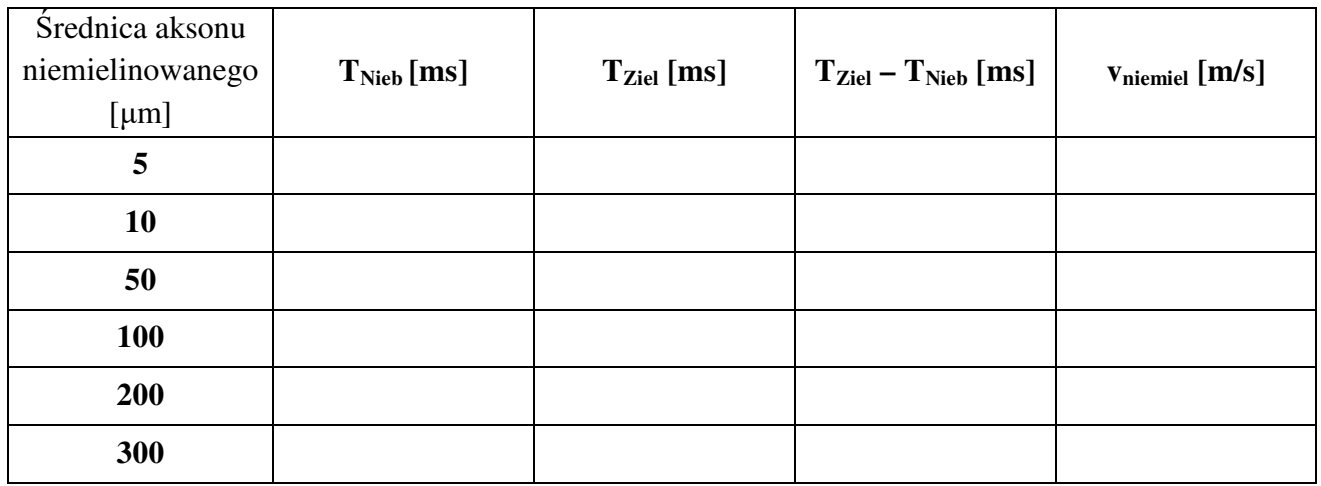

IA2. Dołączyć wykres zależności **vniemiel** od średnicy aksonu niemielinowanego. Określić matematyczną zależność prędkości propagacji potencjału błonowego wzdłuż błony aksonu niemielinowanego od średnicy aksonu:

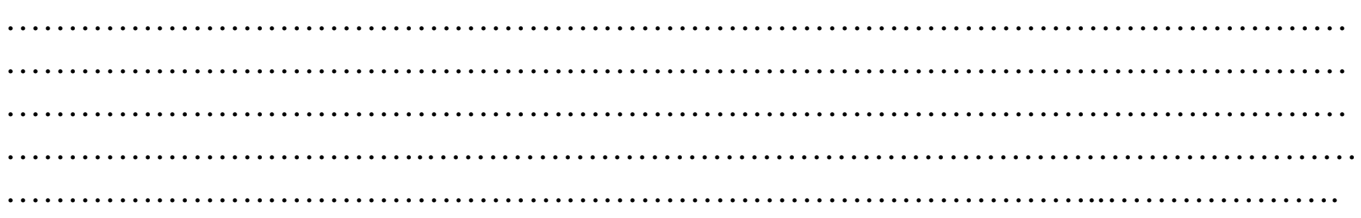

# **Część IB**

IB1. Przerysować otrzymane wykresy potencjałów czynnościowych, zapisując również wartości przewodnictwa sodowego (**Na chan density**), przy jakich zostały wykonane

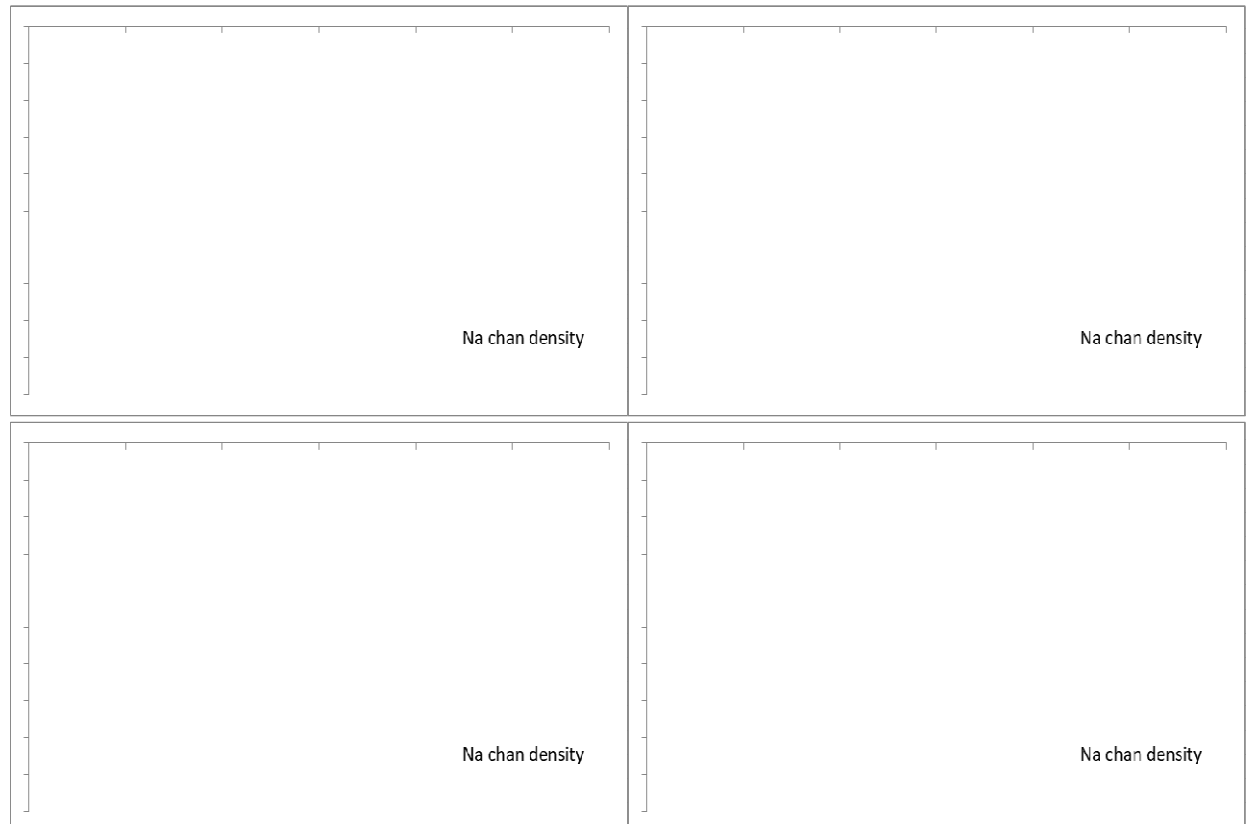

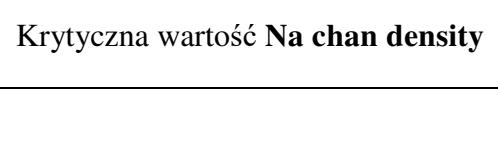

Wyjaśnić, dlaczego zmniejszanie wartości przewodnictwa sodowego w segmencie środkowym aksonu poniżej wartości krytycznej powoduje zanik potencjału czynnościowego w tym segmencie:

……………………………………………………………………………………………… ……………………………………………………………………………………………… ……………………………………………………………………………………………… ……………………………………………………………………………………………… ………………………………………………………………………………………………

IB2. Przerysować otrzymane wykresy potencjałów czynnościowych, zapisując również wartości przewodnictwa potasowego (**K chan density**), przy jakich zostały wykonane

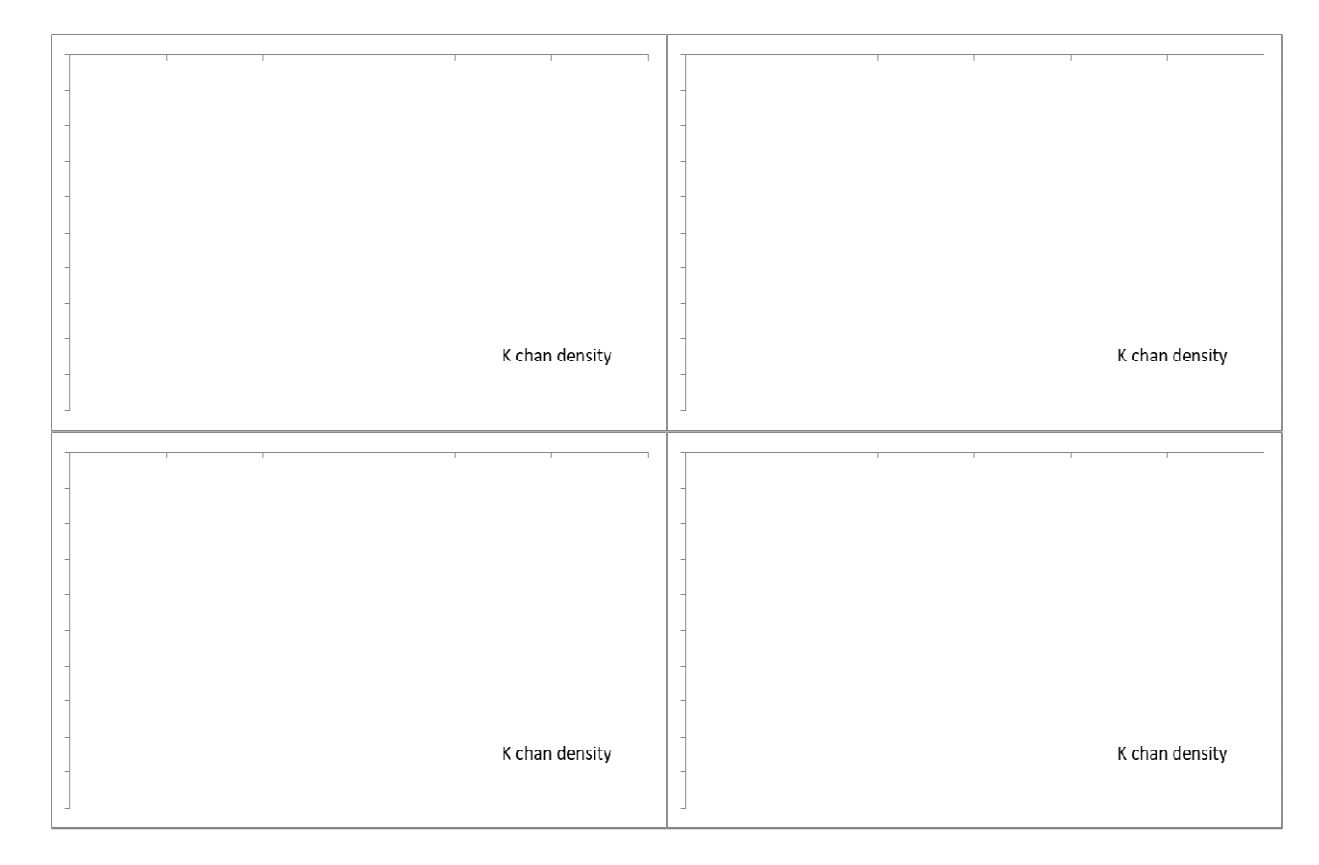

Krytyczna wartość **K chan density**

Wyjaśnić, dlaczego zwiększanie wartości przewodnictwa potasowego w segmencie środkowym powyżej wartości krytycznej powoduje zanik potencjału czynnościowego w tym segmencie:

……………………………………………………………………………………………… ……………………………………………………………………………………………… ……………………………………………………………………………………………… ……………………………………………………………………………………………… ………………………………………………………………………………………………

IB3. W jakich warunkach transfer potencjału czynnościowego ze środkowego segmentu do prawego zostaje wstrzymany?

………….…………………………………………………………………………………… ……………………………………………………………………….……………………… …………………………………………………………………….………………………… ……………………………………………………...………………….….…………………

IB3. Wyjaśnić, dlaczego potencjał czynnościowy wygenerowany w środkowym segmencie aksonu (bez spadku amplitudy względem pierwszego segmentu) nie propaguje do prawego segmentu.

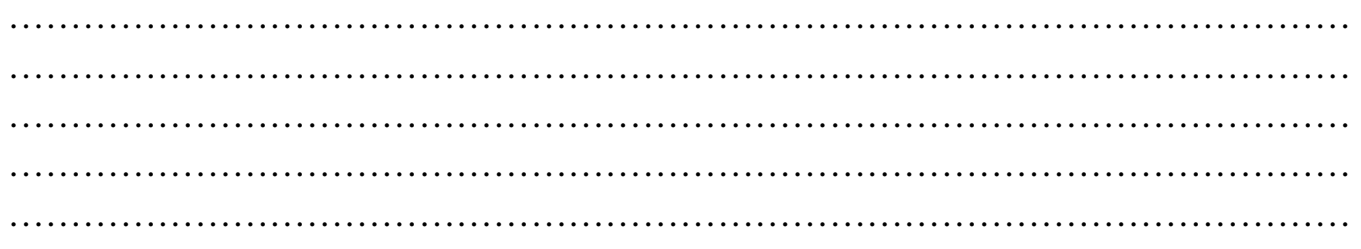

# **Część II**

II1. Tabela 2

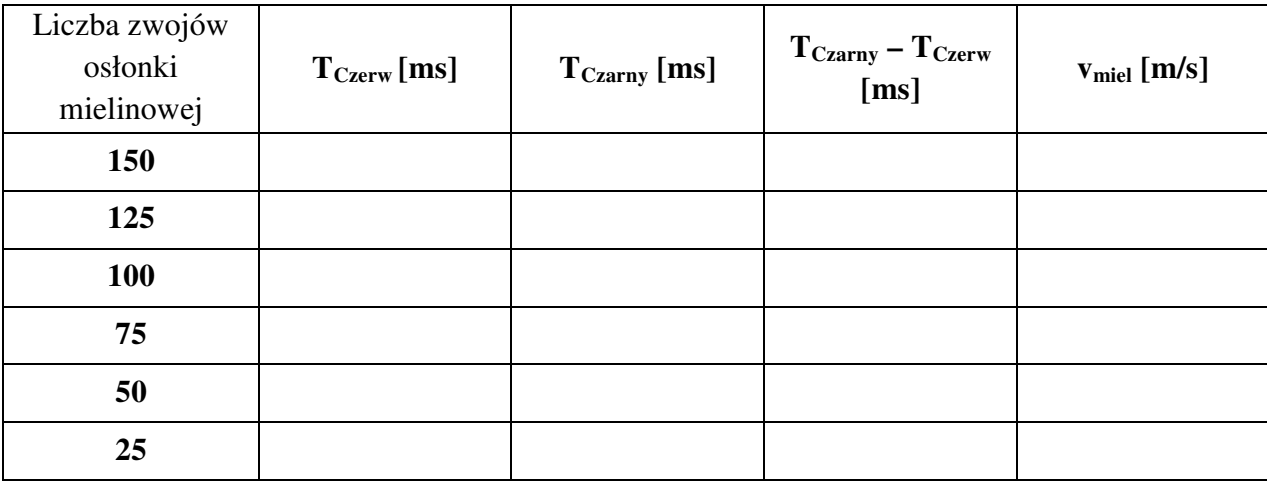

II2. Dołączyć wykres zależności **vmiel** od liczby zwojów osłonki mielinowej aksonu. Określić przyczynę wpływu zmniejszenia liczby zwojów osłonki mielinowej aksonu na prędkość propagacji potencjału czynnościowego wzdłuż błony aksonu mielinowanego.

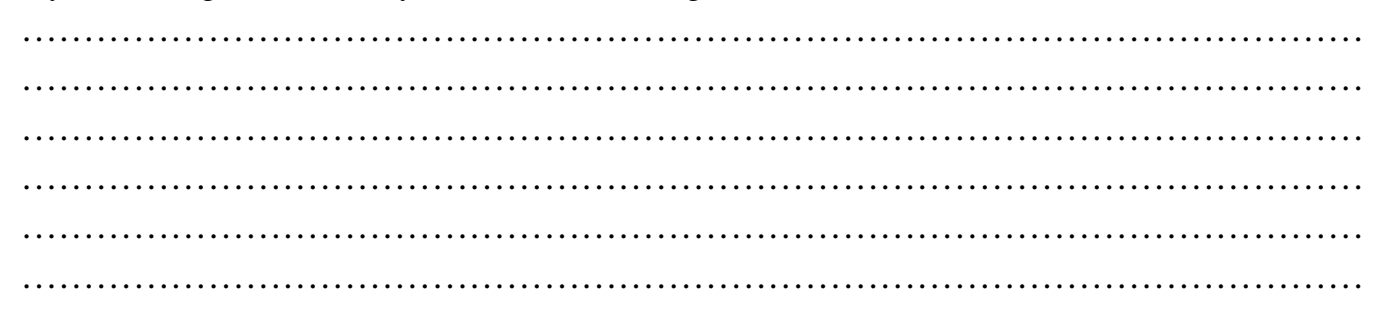

II3. Wyjaśnić przyczynę zaniku potencjału czynnościowego przy liczbie zwojów równej 10.

…………………………………………………………………………………………… …………………………………………………………………………………………… …………………………………………………………………………………………… …………………………………………………………………………………………… …………………………………………………………………………………………… ……………………………………………………………………………………………